## APPLYING FOR GRADUATION IN SELF SERVICE

**STEP 1)** Go to the Graduation Overview icon from your Self Service home page

**Graduation Overview** Here you can view and submit a graduation application.

**STEP 2)** Click the Apply button next to the correct program. If the program you see is not correct, please contact [registrar@se.edu](mailto:registrar@se.edu) *before you apply*

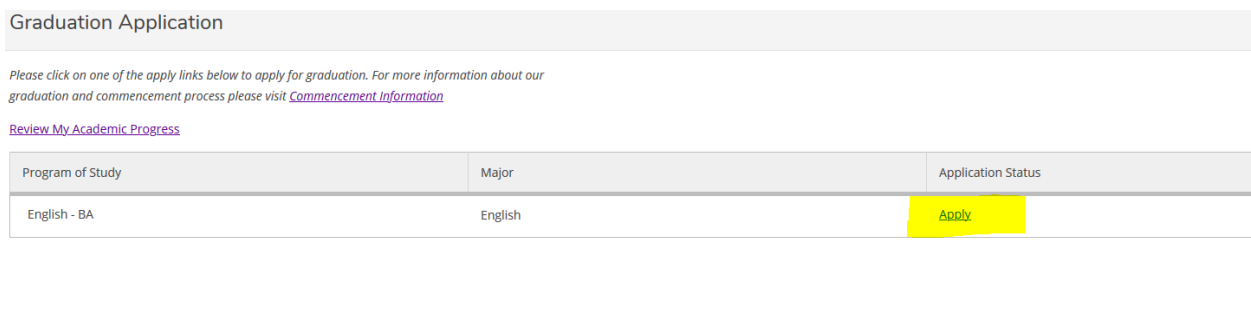

**STEP 3)** Complete the application information and then click submit

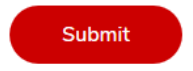

 *Do not put any special characters in your name for the diploma - this could cause your name to be misspelled*